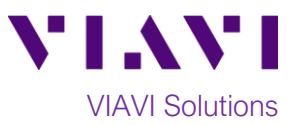

# Quick Card

# **T-BERD 6000Av2 Network Tester Datacom Bit Error Rate Testing (BERT)**

This quick card describes how to configure the T-BERD 6000A as Data Terminal Equipment (DTE) and run a Bit Error Rate Test on a Datacom interface using typical configuration settings. Please refer to the **MSAM Data Communication and Diphase Testing Manual** for an explanation of all settings.

## **Equipment Requirements:**

- T-BERD 6000Av2 equipped with the following:
	- o BERT software release V26.3 or greater
	- o Test options:
		- High Speed Datacom test option (VIAVI Part# CTHSDATA)
- Multi-Services Application Module (VIAVI Part# C1010V2)
- Datacom Physical Interface Module (PIM) (VIAVI Part# CPHSDATAV2)
- One of the following Datacom cables to connect the Datacom PIM to the line under test:
	- o RS-232/V.24, MIL-188c, EIA-530 Cable (VIAVI Part# CB-44385)
	- o RS-449/V.36 Cable (VIAVI Part# CB-44388)
	- o V.35 Cable (VIAVI Part# CB-44390)

# **The following information is required to complete the test:**

- Interface (RS-232/V.24, MIL-188c, EIA-530, RS-449/V.36, or V.35)
- Signal Mode (Balanced or Unbalanced)
- Timing Mode (Synchronous or Asynchronous)
- Rx Timing Source (Internal, Interface, or Recovered)
- Tx Timing Source (Internal or Interface)
- Out of Band Flow Control (On or Off)
- Test Patterns(s)
- BER Pass/Fail Threshold

#### **Connect to Line Under Test:**

- Connect the desired Datacom cable to the Datacom PIM.
- Use the connector labeled "To DCE" to connect to the line under test.

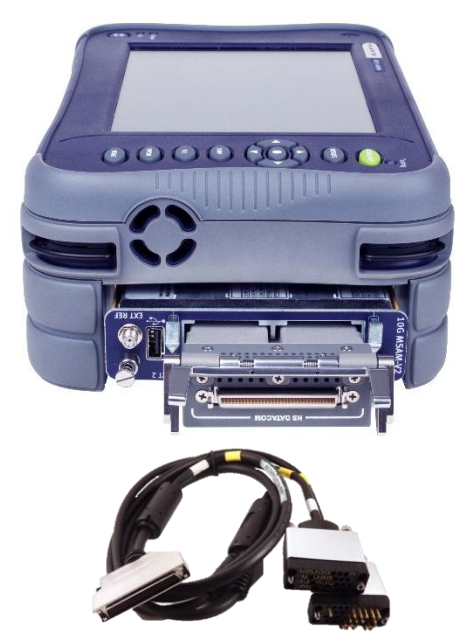

*Figure 1: Equipment Requirements*

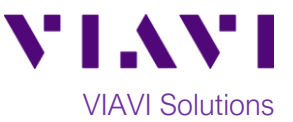

## **Launch and Configure Test:**

- 1. Press the Power button  $\begin{pmatrix} 0 \\ 0 \end{pmatrix}$  to turn on the test set.
- 2. Press the Home button  $\Box$ <sup>HOME</sup> and tap the BERT icon  $\overline{\mathsf{f}_{\texttt{BERT}}}$  to launch the MSAM.

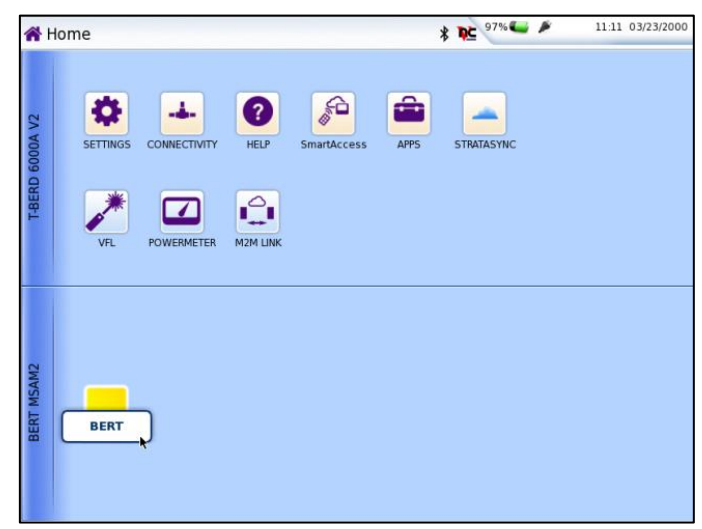

*Figure 2: Home screen*

3. Using the **Select Test** menu or **Quick Launch** menu, launch the **HS Datacom► HS Datacom BERT►Terminate** test.

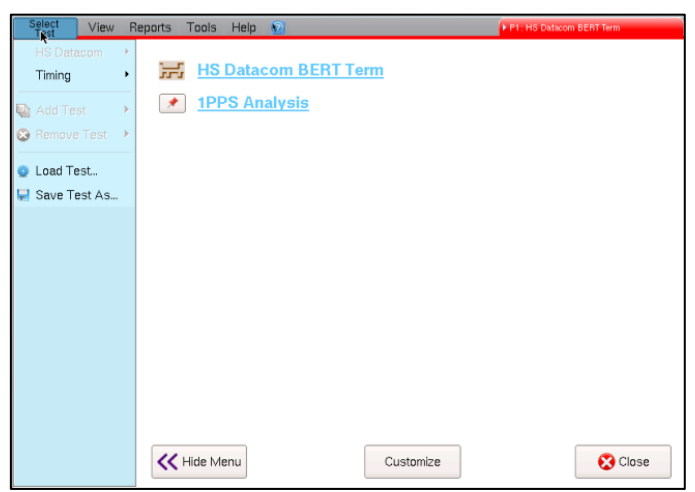

*Figure 3: Launch Screen*

Tools Help View Report  $\sim$  Runn  $\bullet$  0.050  $\sqrt{2^223}$ -1 ANSI RS-232/V.24  $\div$  DTE  $\overline{a}$  $\ddot{\mathbf{c}}$  $\overline{\bullet}$ This will shut down and restart the test.<br>Test settings will be restored to defaults  $\sqrt{2}$ Continue? **X** Cancel  $\vee$  OK  $\ddot{\Phi}$  $41010$ Errors Signal Lead Loop **Single**  $\frac{1}{2}$   $\frac{1}{2}$   $\frac{1}{2}$  **Single**  $\frac{1}{2}$ Error<br>Insert

*Figure 4: Reset Test to Defaults*

- 4. Tap the tools menu and select Reset Test to Defaults .
- 5. Press  $\sqrt{\frac{8}{x}}$  to continue.

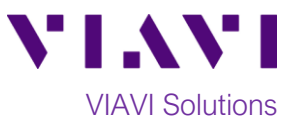

6. Press the **Setup** Soft Key,  $\begin{bmatrix} 1 & 1 \\ 0 & 0 \end{bmatrix}$ , on the top right side of the screen. Select the indicated tabs and configure your test as follows. Leave all other values at default, unless specified in the work order.

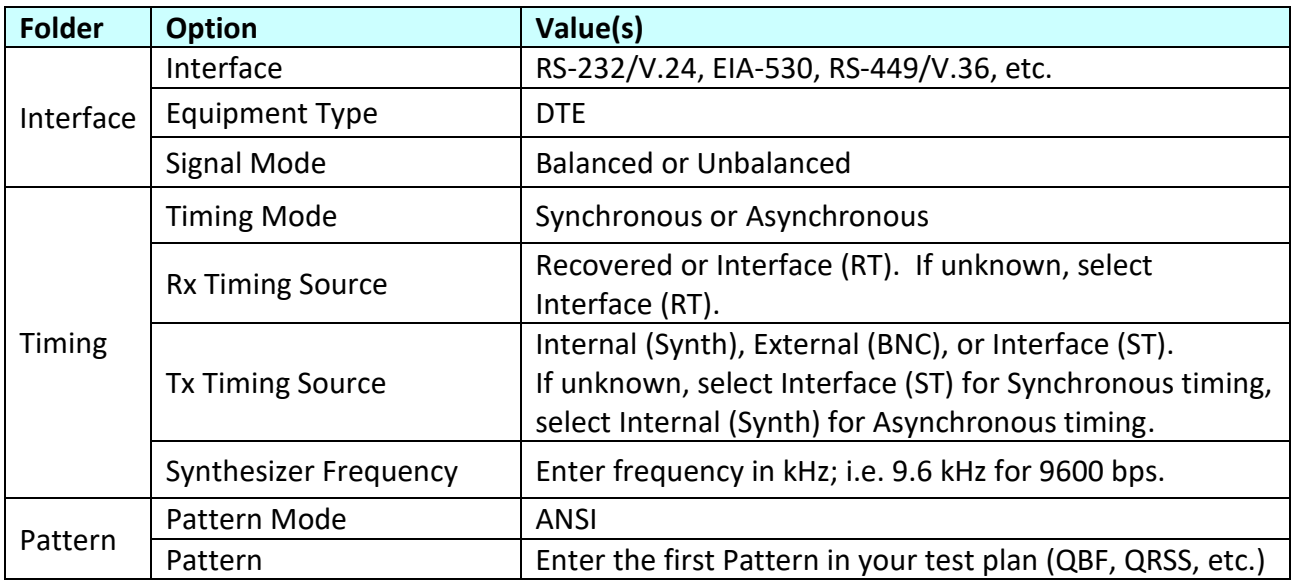

- 7. Press the **Results** Soft Key **Results** to view the **Test Results** screen.
- 8. Tap the **Signal Lead** tab at the bottom of the screen and tap the **RTS** and **DTR** buttons.
- 9. Press the **Restart** soft key .

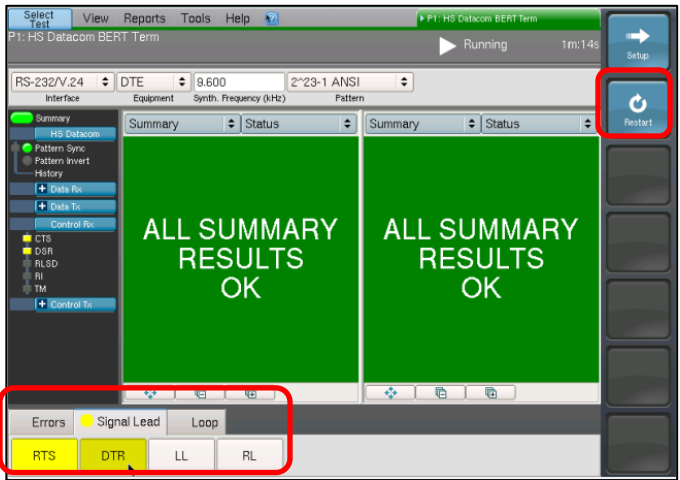

*Figure 5: Test Results Screen, Signal Leads*

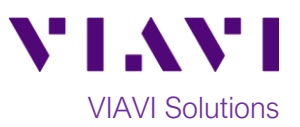

- 10. Using the drop-down menus, select "**HS Datacom/BERT**" for the right results display.
- 11. Allow the test to run for desired duration and verify the following:
	- **Summary** LED is green.
	- **Pattern Sync** LED is green.
	- **Bit Error Rate** result does not exceed your required threshold. (0.00E+00 if pass/fail threshold unknown)

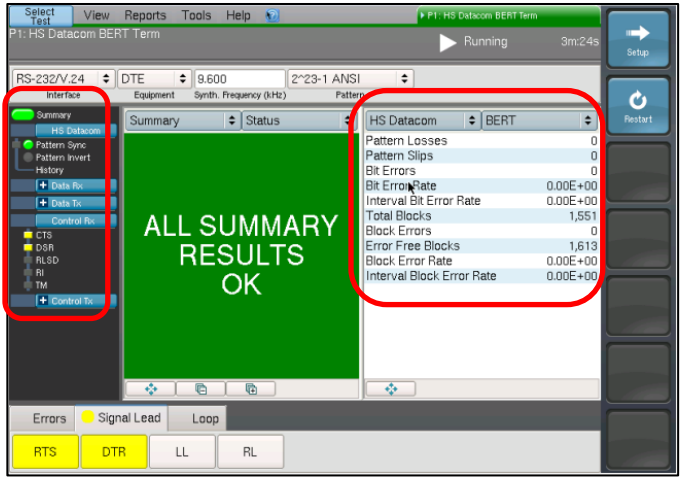

*Figure 6: Test Results Screen, HS Datacom/BERT*

- 12. In the T-BERD's **Quick Config** menu, change "**Pattern**" to the next value in the test plan.
	-
- 13. Press the **Restart** soft key **the last of the set of the Sect** results.
- 14. Allow test to run for desired duration and verify the following:
	- **Pattern Sync** LED is green.
	- **Bit Error Rate** does not exceed your required threshold. (0.00E+00 if pass/fail threshold unknown)

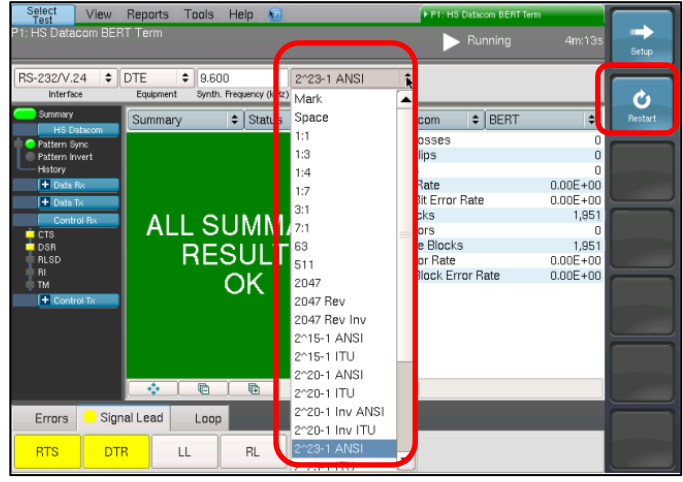

*Figure 7: Test Plan*

- 15. Repeat steps 12 through 14 for all Patterns in the test plan. Patterns may include:
	- **QRSS** Simulates live traffic
	- **QBF** Quick Brown Fox message
	- **R-Trip Delay**

Measures Round Trip Delay (RTD) instead of Bit Errors (RTD values are shown instead of BER in the "**Payload/BERT**" results display)

© 2018 VIAVI Solutions Inc. Product specifications and descriptions in this document are subject to change without notice.